# **Building a dynamically ASP.NET 2.0 GridView control**

Cătălin NĂCHILĂ

Petroleum - Gas University Of Ploiesti Ploieşti, România

*Microsoft Visual Studio 2005 (based on ASP.NET 2.0), the successor to Visual Studio .NET 2003 has a lot of new features and goodies designed for Web developers. This article show how a ASP.NET 2.0 control can be dynamically connected to Microsoft Access database. The delete and update operation will be implemented using a GridView control and SQL queries. The connection between the database and the .NET application will be made with OleDb Data provider, the new Access Data Source control. The SQL queries will be implemented with OleDbCommand.* 

*Keywords: dynamic GridView, AccessDataSource, OleDbConnection, OleDbCommand.*

SP.NET 2.0 defines a few key **A** SP.NET 2.0 defines a few key<br>composite data-bound controls, such as *GridView*, *FormView*, and *DetailsView*. The *GridView* is a major upgrade of the ASP.NET 1.x *DataGrid* control, with the added ability to take advantage of data source controls. The *GridView* control supports several new features, including the built-in ability to sort, edit, page, select, and update data. The *GridView* control has several features that weren't available in the *DataGrid* control, in particular: binding to the new data source controls, including *AccessDataSource* and *SqlDataSource*.

A *GridView* can be connected to a database in many ways:

– static (automatically) – using *Server Explorer* and the data source control; in this case, the *GridView* is connected to the database through the data source control when the Web page is designed;

– dynamic (programmed) – using object like: OleDbConnection, OleDbCommand, OleDbDataAdapter, OleDbDataReader and OleDbParameter or using the same type of object but with another data providers; the data providers which can be used with those object are: *ODBC Data Provider*, *OleDb Data Provider* and *SQL Data Provider*.

– dynamic (programmed) – using DataAdapter and Fill()method.

Another innovation of ASP.NET 2,0 is the new type of data source controls: *AccessDataSource*. This control represents a connection to an Access database. It inherits

from the SqlDataSource control but throws an exception if you attempt to set the ConnectionString and ProviderName properties. The control uses the Jet 4.0 OLEDB provider to connect to the database.

## **The application**

The following controls are brought to the Web form: two *Button* controls, one *DropDownList*, three *Label* controls and one *GridView*. The first button (Button1) is used to get the tables from the database. The names of the tables are presented in the *DropDownList* control (DropDownList1). The second *button* (Button2) is used to assign *GridView's* (GridView1) data source to the table selected in the *DropDownList*. The first *label* (Label1) is used to show eventually errors. The other two *labels* (Label2 and Label3) are used to keep the name of the selected table from the DropDownList1 and the primary key of the record which is in the editable mod of the GridView1. The property visible for the Label2 and Label3 will be set to false. The user doesn't need to see those values.

The GridView1 must be set up before, for using the edit and delete operation. From the GridView1 *Show Smart Tags* we choose *Add New Column*. We select *CommandField* for the *Field Type.* We check *Delete* and *Edit/Update* and choose *Button* for the *Button Type*. In this way, we will have both buttons, *Edit* and *Delete*, in the first column

of GridView1. It must be mentioned that the first column and the first row (except for the paging row if it has position set to top) of a *GridView* have the index 0. For example, the HeaderRow has the index 0.

If the user wants, he can set up the properties for the two buttons (*Edit* and *Delete*) if he converts the first column of the GridView1

**Library Database B**Get tables Unbound  $\bar{\mathbf{v}}$ **PLoad table** Errors Label2]Label3] Column0 Column1 Column2 Edit Delete abc abc abc Edit Delete abc abc abc  $[Edit]$ Delete abc abc abc Edit Delete abc abc abc **Edit** Delete abc abc abc

into a Template field (from the GridView1 *Show Smart Tags* the user choose *Edit Column* – figure 2).

The Web form should look like in the figure 1.

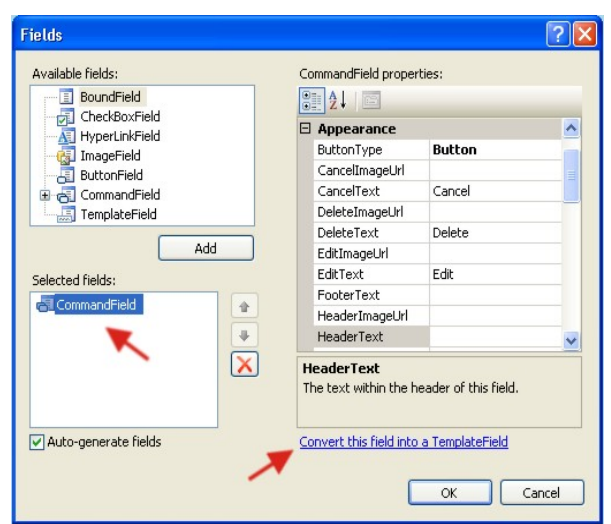

*Figure 1. The Web form Figure 2. Convert into a Template Field* 

For the application I used a small Microsoft Access database named books. mdb which has the diagram presented in figure 3.

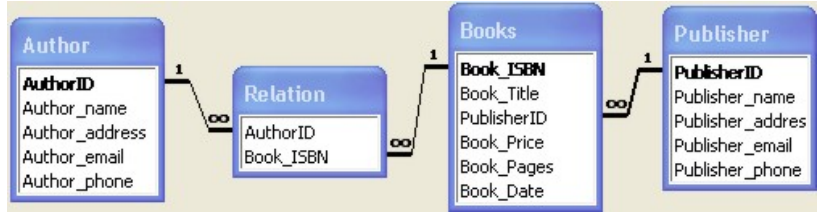

**Figure 3.** The tables and relationships of books.mdb.

#### **Connection with the database**

The connection with a Microsoft Access database can be made in different ways. I used two of them:

a) if we need to make more operation on the database, we use the OleDbConnection; in the connection string the provider must be specified and the path of the database.; the general syntax is:

```
OleDbConnection user_name_of_connection = new OleDbConnection 
      (string connection string) 
………… // user's code 
user_name_of_connection.Open(); 
………… // user's code 
user_name_of_connection.Close();
```
In the application the following syntax is used for Button1\_Click event:

```
DropDownList1.Items.Clear(); 
OleDbConnection connection_table = new 
   OleDbConnection(@"Provider=Microsoft.Jet.OLEDB.4.0; 
    Data Source=D:\doc\Articol\App_Data\books.mdb");
connection table.Open();
string[] restrictions = new string[4];
restrictions[3] = "Table"; 
DataTable userTables = connection_table.GetSchema("Tables", 
   restrictions); 
for (int i = 0; i < userTables. Rows. Count; i++){ 
   DropDownList1.Items.Add(userTables.Rows[i][2].ToString()); 
} 
connection_table.Close();
```
b) if the database records need only to be displayed, a more simple method which use an AccessDataSource object can be chosen; the general syntax is:

AccessDataSource user\_name\_of\_data\_source = new AccessDataSource (string data file, string select command)

In the application the following syntax is used for Button2\_Click event:

```
AccessDataSource Access_Data_Source1 = new AccessDataSource ( 
   "~/App_Data/books.mdb", 
     "SELECT * FROM " + DropDownList1.SelectedValue.ToString()); 
GridView1.DataSource = Access_Data_Source1; 
GridView1.DataBind(); 
Label2.Text = DropDownList1.SelectedValue.ToString();
```
## **Programming the** *GridView*

Before programming the events of the *GridView* control we write a function named GridLoad() for the GridView1 data binding. The code is similar to the Button2\_Click without the Label2.Text line.

The events fired by the *GridView* control which are used in the application are:

– *RowEditing* – occurs when a row's *Edit* button is clicked, but before the control enters edit mode;

– *RowUpdating* – occur when a row's *Update* button is clicked;, but before the control updates the row;

– *RowCancelingEdit* – occurs when the *Cancel* button of a row in *edit mode* is clicked, but before the row exits *edit mode*.

– *RowDeleting* –occur when a row's *Delete* button is clicked, but before the grid control deletes the record from the data source.

The code for *RowEditing* and *RowCancelingEdit* is:

```
protected void GridView1_RowEditing(object sender, 
GridViewEditEventArgs e) 
{ 
GridView1.EditIndex = e.NewEditIndex; 
GridLoad(); 
Label3.Text = " " +(((TextBox)((GridView1.Rows[GridView1.EditIndex].Cells[1].Controls[0
]))).Text); 
} 
protected void GridView1_RowCancelingEdit(object sender,
```

```
GridViewCancelEditEventArgs e) 
{ 
GridView1.EditIndex = -1;
GridLoad(); 
}
```
In Label3 is kept the primary key of the record which is in edit mode. The value is needed because I want to update even the primary key. The events GridView1\_RowUpdating and GridView1\_RowDeleting are similar. In the first part of those two, are used

OleDbConnection, OleDbCommand and OleDbDataAdapter objects to get the selected table attributes.

The general syntax for those objects is:

```
OleDbConnection user_name_of_connection = new OleDbConnection 
      (string connection string) 
user_name_of_connection.Open(); 
OleDbCommand user name of command = new OleDbCommand();
user_name_of_command.Connection = user_name_of_connection; 
user name of commandType = \text{Command}.user name of command. CommandText = string SOL;
………… // user's code 
OleDbDataAdapter user_adaptor = new OleDbDataAdapter(string Select 
cpmmand text, string connection); 
DataSet user_DataSet = new DataSet();
………… // user's code 
user_adaptor.Fill(user_DataSet, source table); 
………… // user's code 
user_name_of_command.ExecuteNonQuery(); 
………… // user's code 
user_name_of_connection.Close();
```
The common code for the two events is:

```
// Variables 
int nr of table attributes, i = 1;
nr_of_table_attributes = GridView1.HeaderRow.Cells.Count;
string[] table_attributes = new 
   string[GridView1.HeaderRow.Cells.Count]; 
// Connection 
OleDbConnection connection_update_record = new OleDbConnection 
    (@"Provider=Microsoft.Jet.OLEDB.4.0; 
      Data Source=D:\doc\Articol\App_Data\books.mdb");
connection update record.Open();
// Command 
OleDbCommand cmd_update_record = new OleDbCommand(); 
cmd_update_record.Connection = connection_update_record; 
cmd_update_record.CommandType = CommandType.Text; 
// Get the selected table attributes 
string query update record = "SELECT * FROM " +
Label2.Text.ToString();
```

```
OleDbDataAdapter Adaptor = new OleDbDataAdapter(query_update_record, 
connection update record);
DataSet Set de date = new DataSet();
Adaptor.Fill(Set_de_date, Label2.Text.ToString()); 
DataTable Tabel_de_date = Set_de_date.Tables[0]; 
foreach (DataColumn Coloana_date in Tabel_de_date.Columns) 
\{table attributes[i] = Coloana date.ColumnName;i++;}
```
## **Updating the records**

the selected record becomes TextBox controls. For each one of this controls we make an SQL UPDATE query. If we don't

After the *Edit* button is pressed, the cells of database doesn't admit this operation, we want to update the primary key or the don't take the primary key anymore and the for cycle will start from 2 instead of 1. The code is:

```
int primary_key = Convert.ToInt32(Label3.Text); 
for (i = 1; i < nr_of_table_attributes; i++){ 
cmd_update_record.CommandText = "UPDATE " + Label2.Text.ToString() 
      + " SET " + table_attributes[i] + "= '" + 
(((TextBox)((GridView1.Rows[GridView1.EditIndex].Cells[i].Controls[0
]))).Text) + "' WHERE " + table_attributes[1] + "= " + 
primary_key + ";"; 
primary_key = 
Convert.ToInt32((((TextBox)((GridView1.Rows[GridView1.EditIndex].Cel
ls[1].\text{Controls[0])). Text) ;
cmd_update_record.ExecuteNonQuery(); 
} 
connection update record.Close();
GridView1.EditIndex = -1;
GridLoad();
```
For a better understanding of the error and the problem which generated it, a try – catch block can be used, especially in the sequences in which we communicate with the database: when a *connection* is opened, when an *Adaptor* is filled or when an *ExecuteNonQuery()*is used.

For example, Label1 can be used to show the errors and the user can understand which was the mistake:

try { cmd\_update\_record.ExecuteNonQuery  $()$ ;

```
Label1.Visible = false; 
} 
catch 
\{Label1.Visible = true; 
Label1.Text = "Data type 
mismatch. Enter a correct 
value."; 
}
```
#### **Delete the records**

Before using the command, we must get the index of the row were we pushed the *Delete* button. The SQL DELETE command query is:

```
GridView1.EditIndex = e.RowIndex; 
GridLoad(); 
cmd delete record.CommandText = "DELETE FROM " +
```

```
Label2.Text.ToString() +" WHERE " + table attributes[1] + "=" +
(((TextBox)((GridView1.Rows[GridView1.EditIndex].Cells[1].Controls[0
]))).Text) + ";";
cmd_delete_record.ExecuteNonQuery(); 
GridView1.EditIndex = -1;
connection_delete_record.Close(); 
GridLoad();
```
# **Conclusion**

The static method is limited and is indicated when small databases are used with a few tables and in the case of simple Web applications which don't need dynamically programming because of their field of application.

The dynamic method is more complex and is used for bigger and more complicated Web application which are connected to big databases with a lot of tables or if the field of application ask for it.

The static method perform data-manipulation tasks (such as retrieving and updating the records in a table). The Command class allows to execute any type of SQL statement. The .NET developer can use a Command class to perform data-definition tasks (such as creating and altering databases, tables, and indexes).

An advantage of the dynamic method over the static method is that it doesn't use on the web form a large number of controls. In the dynamic method the same control can be programmed for many operations instead of putting a control on the form for every operation. As was seen in these application, the UPDATE and DELETE command can be used on every database that user select using a single *GridView* control.

## **Bibliography**

1. Dino Esposito, *Introducing Microsoft ASP.NET 2.0*, Microsoft Press, 2004 2. Ion Smeureanu, Marian Dârdală, Adriana Reveiu, *Visual C#*, Cison, 2004 3. Matthew MacDonald, Mario Szpuszta, *Pro ASP.NET 2.0 in C# 2005*, Apress, 2005